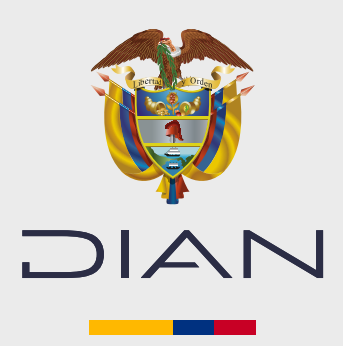

**PASO A PASO**

# ACTUALIZACIÓN CONSULTAS RUT

#### **¿Cómo ingresar a los servicios informatico o su cuenta portal DIAN?**

#### **1 Ingreso al portal.**

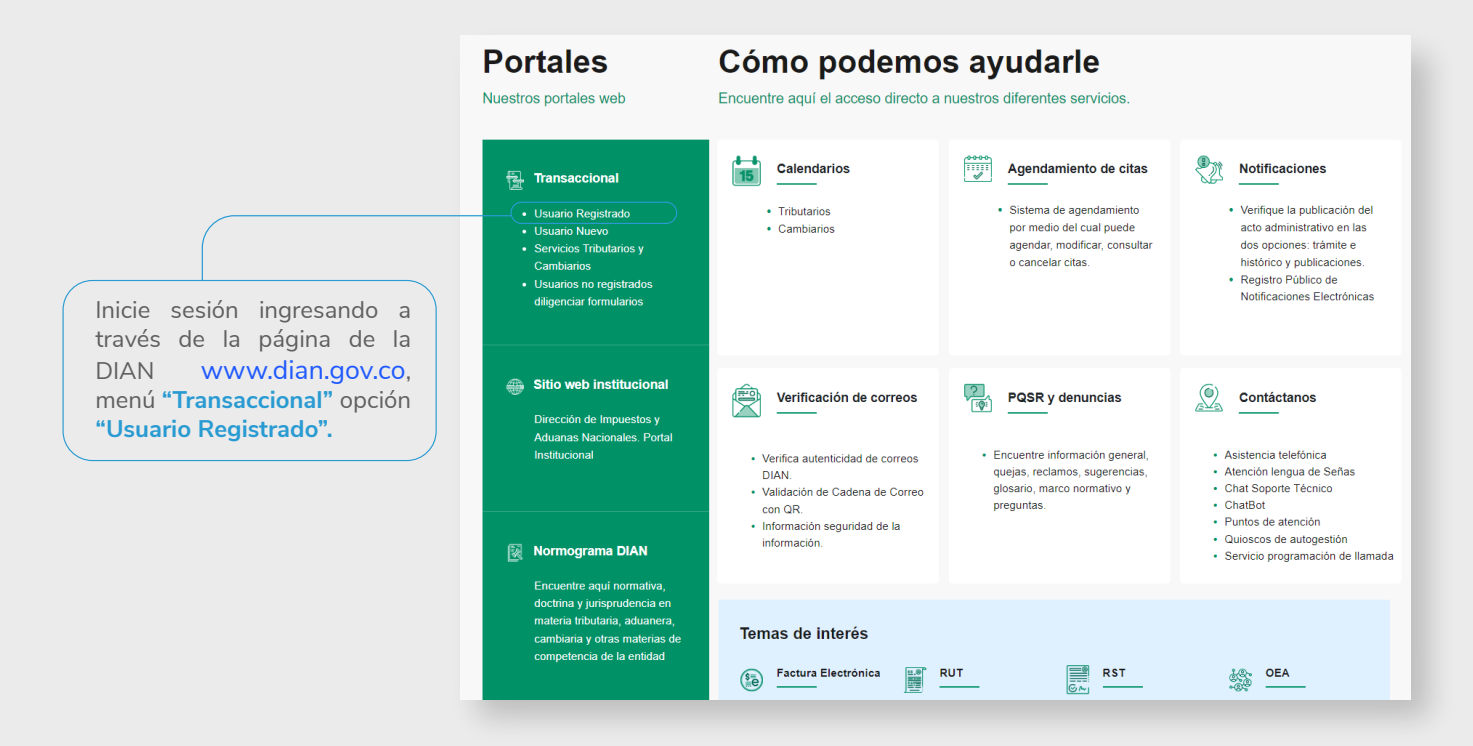

#### **2 Inicie sesión ante la DIAN.**

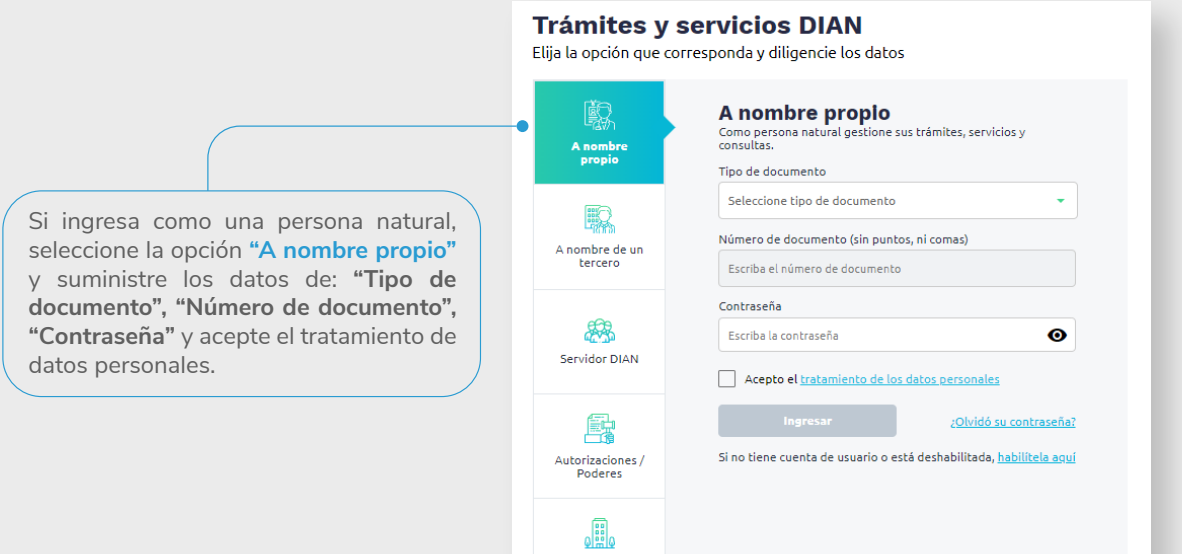

Organización no<br>obligada a RUT

Si ingresa a nombre de una organización o a nombre de un tercero, seleccione la opción "**A nombre de un tercero"** y suministre el **"NIT del tercero", "Tipo de documento", "Número de documento", "Contraseña"** y acepte el tratamiento de datos personales.

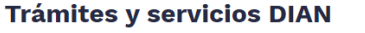

Elija la opción que corresponda y diligencie los datos

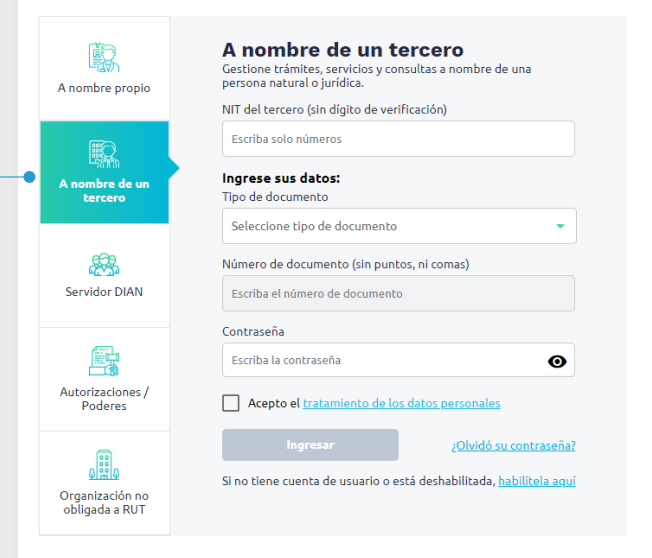

## **3 Despliegue barra MENÚ.**

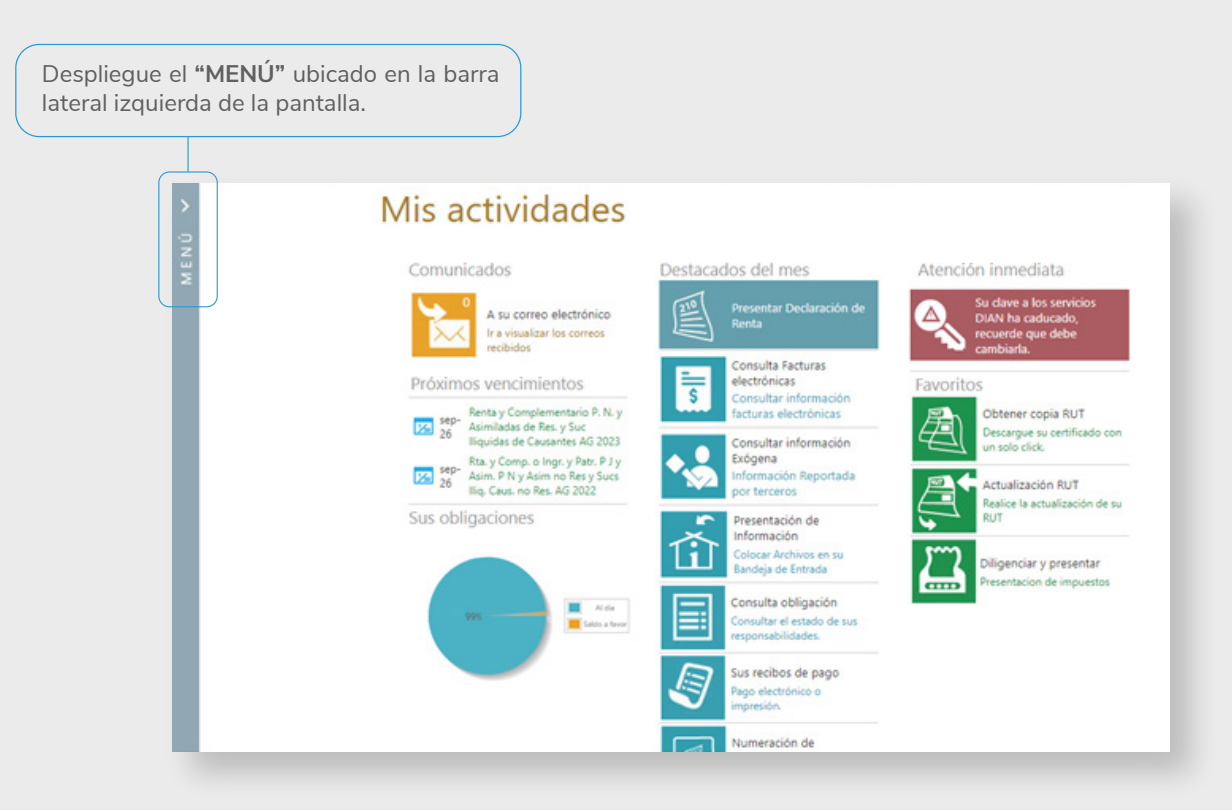

### **4 Seleccione sección RUT.**

Seleccione la opción **"Registro Único Tributario"**, inmediatamente se desplegarán los diferentes tipos de consulta que puede realizar.

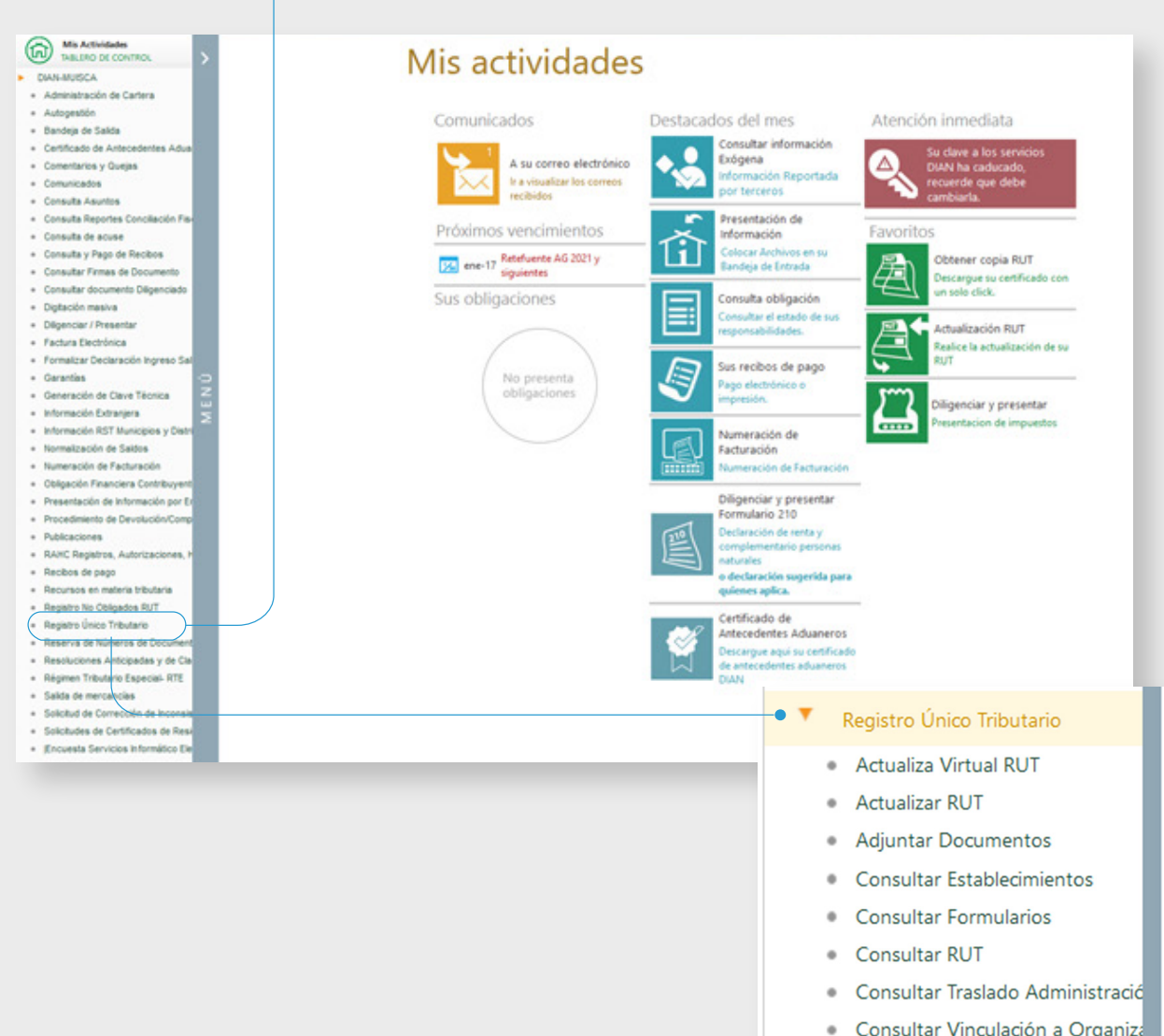

- Consultar Vinculación a Organiza
- Solicitud de actualización de RUT
- · Vinculación terceros

A continuación, se describen las consultas disponibles:

#### **1 Consulta establecimientos.**

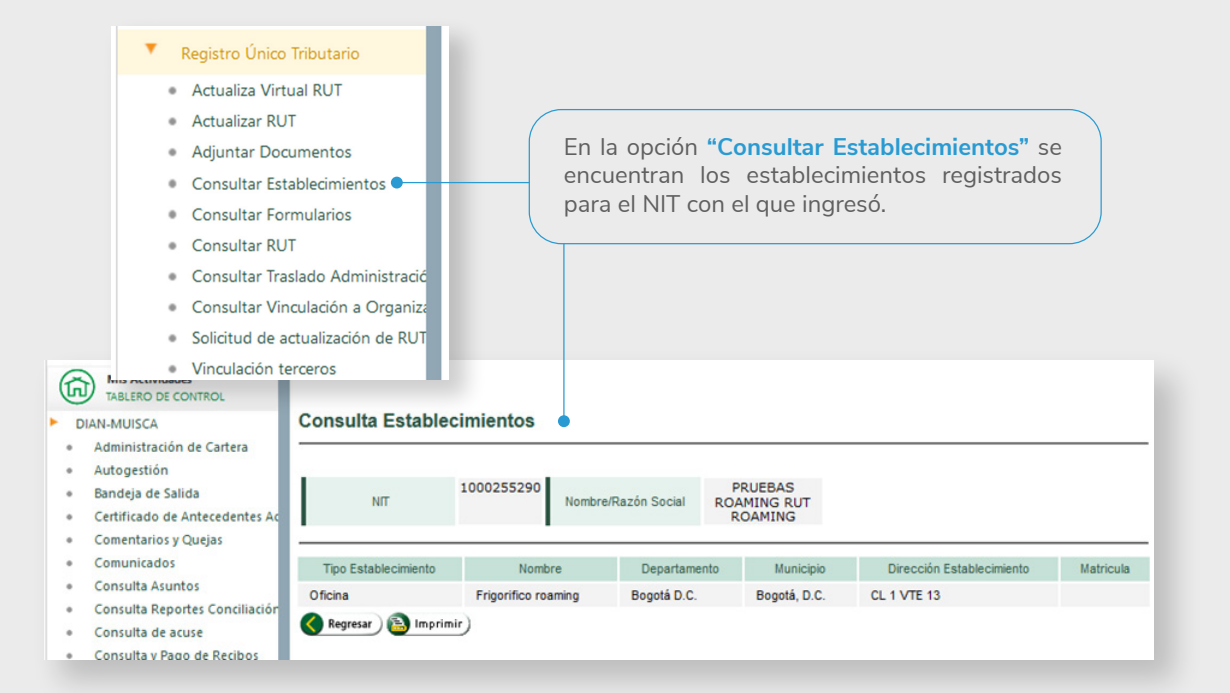

#### **2 Consulta formularios.**

En la opción **"Consultar Formularios"** podrá ver todos los formularios RUT asociados al NIT. Haga clic en **"Buscar"**  para mostrar los formularios. Puede descargar cada formulario en **"Ver PDF".**

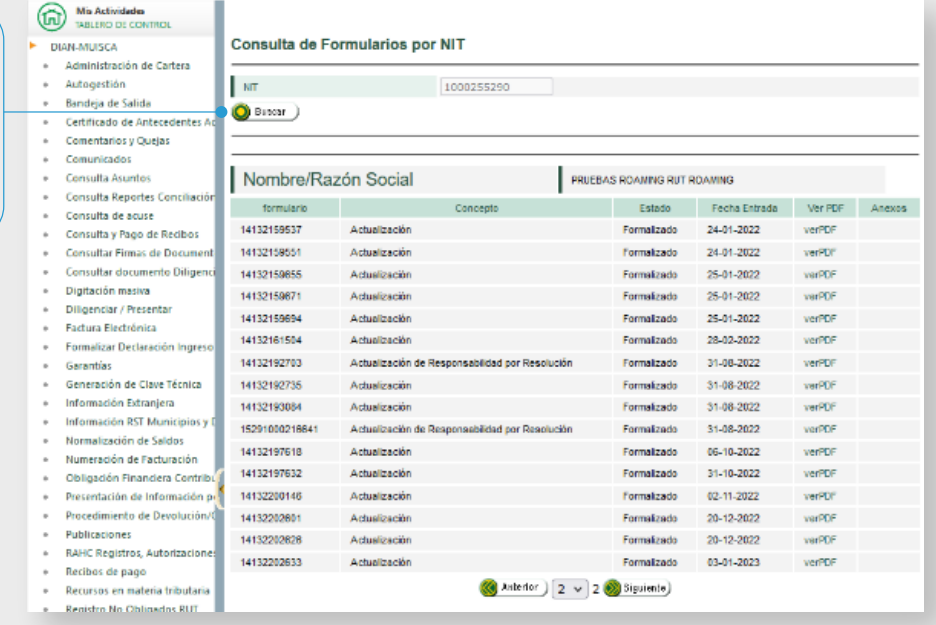

## **3 Consulta RUT.**

En la opción **"Consultar RUT"**, puede verificar el ultimo formulario RUT válido. Haga clic en **"Buscar"** para consultar la información y descargarlo en la opción **"Ver PDF".**

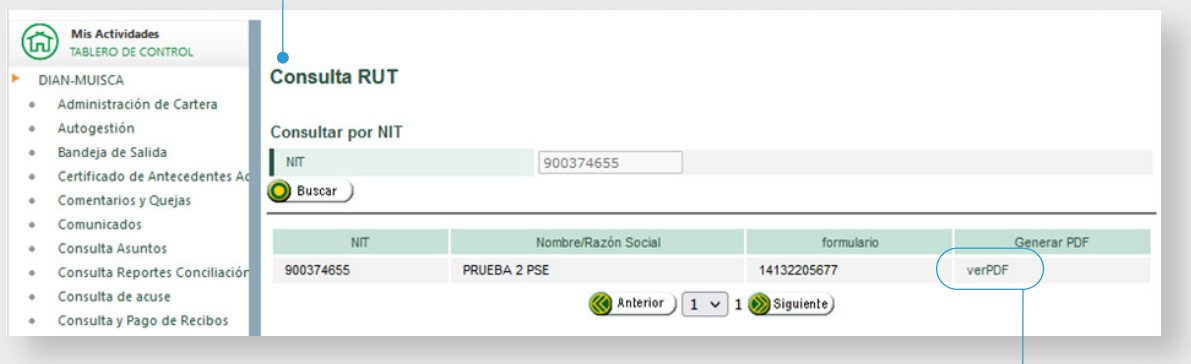

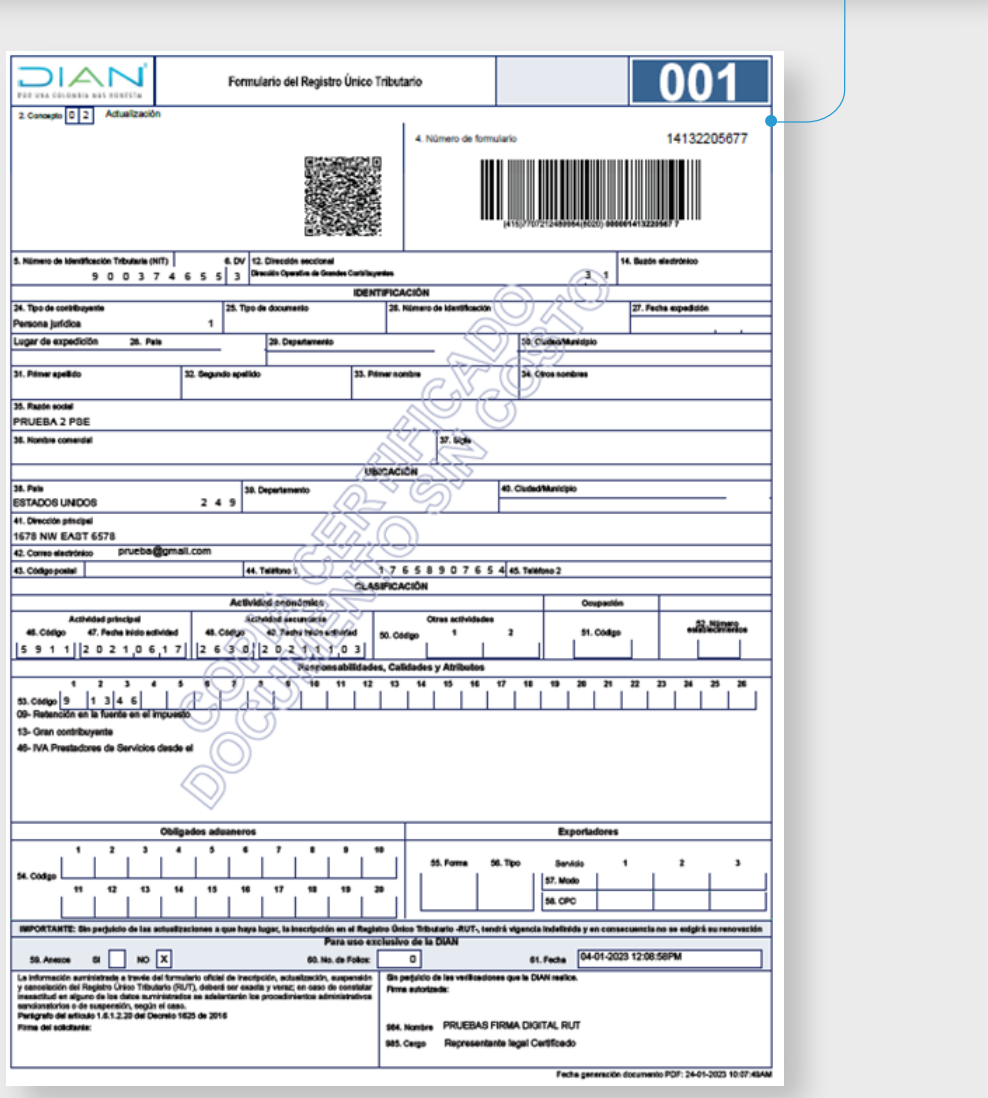

### **4 Consulta traslado de administración.**

En la opción **"Consultar Traslado de Administración"**, puede verificar a que dirección seccional pertenece y el historial de las direcciones seccionales a las que ha pertenecido. Haga clic en **"Buscar"** para mostrar la información registrada, esta indicará si se encuentra **ACTIVO** o **INACTIVO** en la dirección seccional.

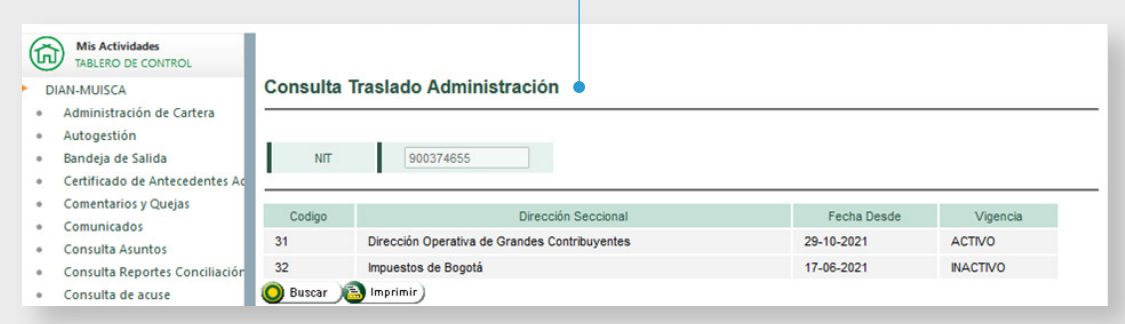

## **5 Vinculación organizaciones.**

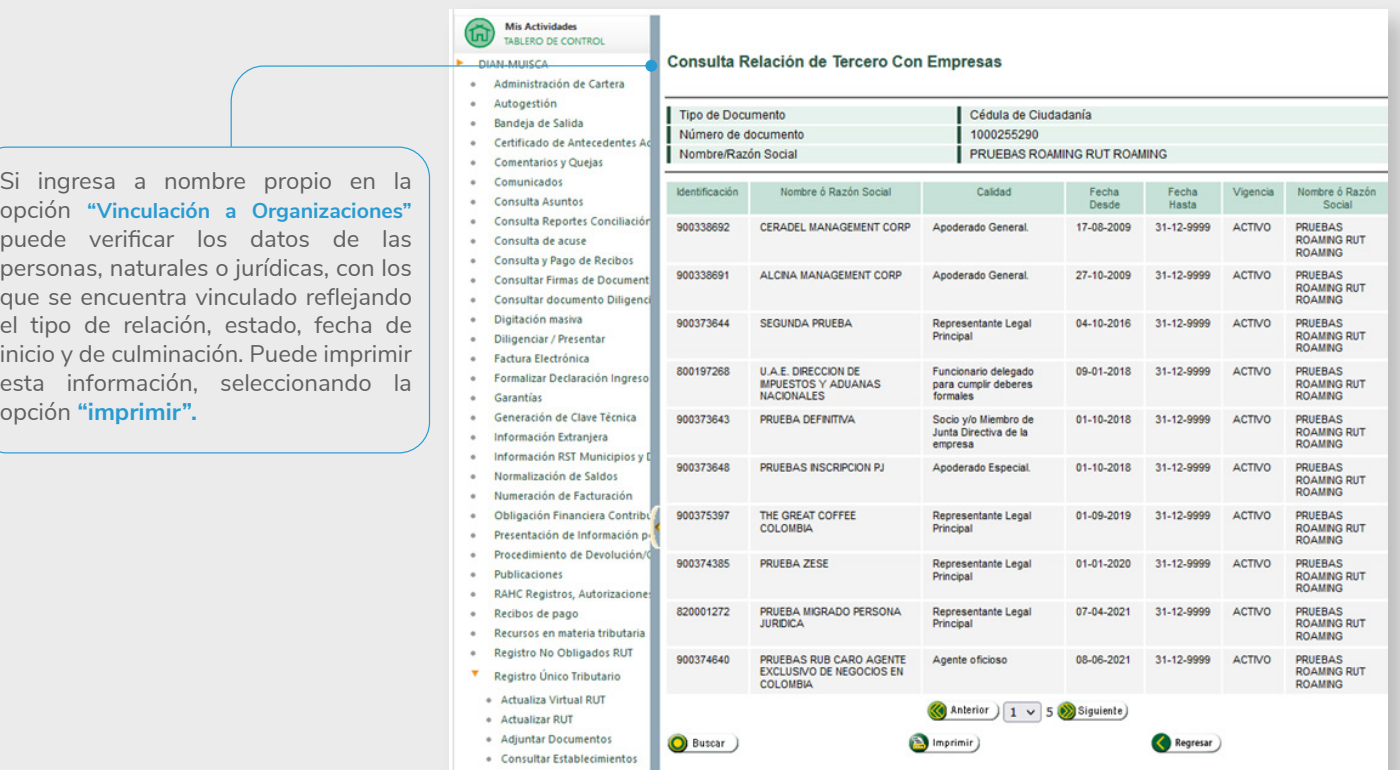

# **PASO A PASO**

# ACTUALIZACIÓN CONSULTAS RUT

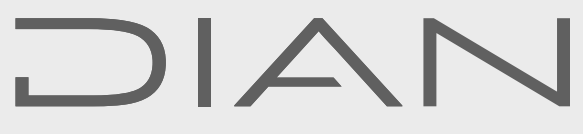

Consulte esta información en: **www.dian.gov.co**

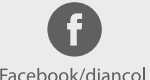

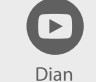

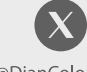

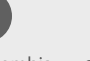

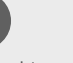

diancolombia

(in

Facebook/diancol

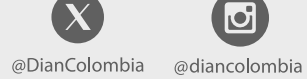